# Concur Invoice QuickStart Guide

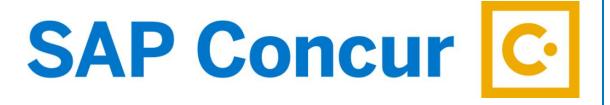

# SAP Concur Technologies Version 1.8

November 26, 2018

# **Document Revision History**

| Date       | Description                                                     | Version | Author     |
|------------|-----------------------------------------------------------------|---------|------------|
| 03/28/2016 | Concur Invoice QuickStart Guide – converted to new template     | 1.2     | Concur     |
| 08/10/2016 | Concur Invoice QuickStart Guide UI Update                       | 1.3     | Concur     |
| 08/29/2016 | Concur Invoice QuickStart Guide – correct formatting            | 1.4     | Concur     |
| 10/18/2016 | Concur Invoice QuickStart Guide – correct formatting            | 1.5     | Concur     |
| 11/30/2016 | Concur Invoice QuickStart Guide – updated proprietary statement | 1.6     | Concur     |
| 9/13/2017  | Concur Invoice QuickStart Guide – corrected formatting          | 1.7     | Concur     |
| 11/26/2018 | Concur Invoice QuickStart Guide – SAP rebrand                   | 1.8     | SAP Concur |

# **Proprietary Statement**

This document and any attached materials (including videos or other media) contain SAP Concur Technologies, Inc. proprietary information and are not to be used by you other than to customize your internal training materials. This document and any attached materials are not to be disseminated, distributed, or otherwise conveyed throughout your organization to employees without a need for this information or to any third parties without the express written permission of SAP Concur. The SAP Concur name and logo and all other names identifying SAP Concur services are trademarks or registered trademarks of SAP Concur or its affiliates in the United States and/or other countries. Any other trademarks and service marks are the property of their respective owners. SAP Concur disclaims any warranties, express or implied, and assumes no liability for damages incurred directly or indirectly from any error, omission, or discrepancy with respect to the information contained in these documents and/or materials.

© 2004 – 2018 SAP Concur. All rights reserved. SAP Concur® is a trademark of SAP Concur Technologies, Inc. Published by SAP Concur Technologies, Inc. 601 108th Avenue, NE, Suite 1000 Bellevue, WA 98004

# **Table of Contents**

| Wel | come to Concur Invoice                                            | 3    |
|-----|-------------------------------------------------------------------|------|
|     | Section 1: Logging on to Concur Invoice                           |      |
|     | Section 2: Creating a Purchase Request                            |      |
|     | Section 3: Approving a Purchase Request                           |      |
|     | Section 4: Creating a New Payment Request from an Existing Vendor |      |
|     | Section 5: Creating a Recurring Payment Request                   | . 13 |
|     | Section 6: Approving a Payment Request                            | . 15 |
|     | Section 7: Requesting a New Vendor                                | . 16 |
|     | Section 8: Assigning a Purchase Order to a Payment Request        | . 17 |

## **Welcome to Concur Invoice**

Concur Invoice is a cloud-based tool that integrates invoices with T&E payments within a single system. Concur Invoice gives you one view to manage all your business spend – from purchase request through payment.

# **Section 1: Logging on to Concur Invoice**

#### How to...

1. Log onto Concur Invoice following your company's logon instructions.

#### **Additional Information**

If you are not sure how to start Concur Invoice, check with your company's system administrator. When starting Concur Invoice, you will first see the **Login** page.

When logging onto Concur Invoice Service, remember that your password is case sensitive.

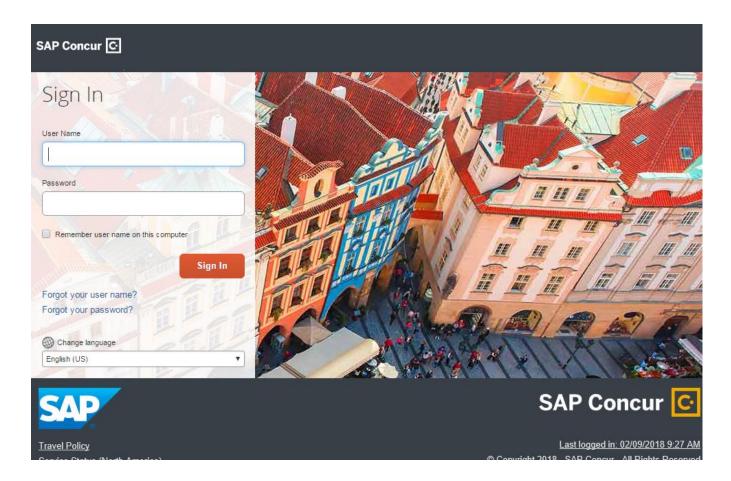

# **Section 2: Creating a Purchase Request**

The Concur Request feature is designed to help businesses control expenses by requiring employees to obtain approval before incurring travel or other expenses.

#### How to...

- On the SAP Concur home page, place your mouse pointer over New.
- 2. Click Start a Request.
- From the Purchase Request drop-down menu, select Request Items, and then select Add New Item.
- 4. Click the **Type** drop-down arrow to select whether this request is for **Goods** or **Services**.
- Enter the name of an existing vendor to search for and select from the saved list or click Request New Vendor to enter the details for a new vendor.
- 6. Complete the required fields for the new item (indicated with a red bar), and then click **Save**.
- 7. Click **Request** at the bottom of the page.
- 8. Enter a **Description**, and then click **Save**.
- To use the default **Ship To** location, click **Submit**.

#### **Additional Information**

The drop-down menu displays.

If you request a new vendor, enter the appropriate vendor details and then click **Apply** to upload additional documentation or **OK** to save the vendor information as is.

Your company defines which fields are required. Items that are pending a purchase request appear in the **Cart Items** section.

To change the default **Ship To** location, click the **Ship To** link and modify the address.

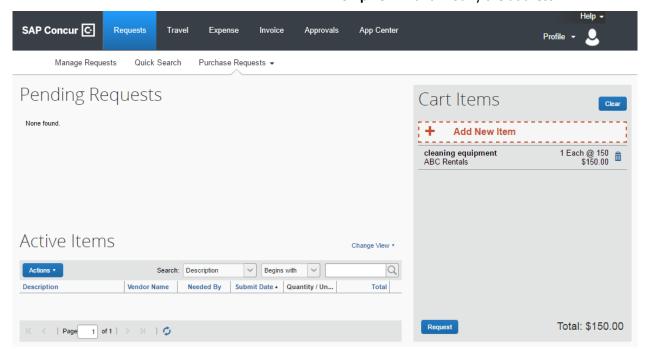

Concur Invoice QuickStart Guide Version 1.8 | November 26, 2018

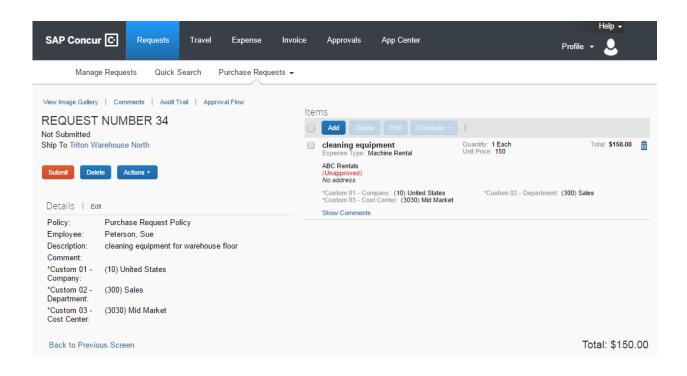

# Section 3: Approving a Purchase Request

As a Request approver, you can review a purchase request sent to you for review and approval and then:

- Approve the request.
- Approve the request and forward it to another approver (if your company is configured to use this workflow feature).
- Send the request back to the user with a comment (to perhaps change and resubmit the request) or decline the request.

#### How to...

- On the SAP Concur home page, in the My
   Tasks section, under the Required Approvals heading, select Purchase Requests.
- 2. Select the appropriate **Request No.** link, and then complete one of the following three steps:
  - Review the request and then select Approve.
  - Review the request and click Approve & Forward.
  - To send back a request for correction, click
     Send Back.

## **Additional Information**

You can also click the **Approvals** tab at the top of the home page and then select **Purchase Requests**.

The **Approvals** page appears with a list of all the purchase requests that need your review and approval.

To attach additional documentation to a selected request, click **Actions** and then select **Upload Image**.

If your company has multiple steps in the approval process, then select **Approve & Forward** to send it to the next approver in the workflow.

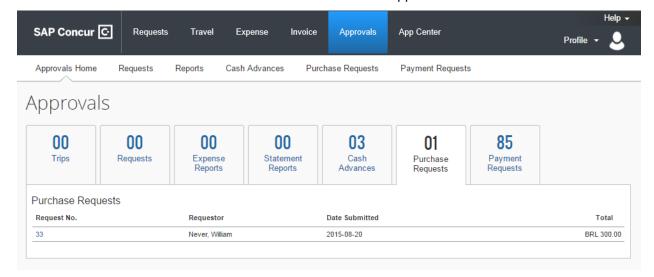

# Section 4: Creating a New Payment Request from an Existing Vendor

The basic steps in the payment request process are:

- 1. **Create** the payment request first selecting or adding a vendor, and then providing request-level information (such as the payment request name, invoice number and date, amounts, and comments).
- 2. **Itemize** the payment request selecting the expense type, such as "Computing Equipment".
- 3. **Distribute** or allocate the payment request across departments.
- 4. Attach an image of the invoice to the payment request.
- 5. **Review and submitting** reviewing the information on the payment request for accuracy and then submitting it for approval.
- 6. **Unassign** the request (optional) for reassignment to the employee associated with the request.

#### Step 1: Creating a payment request

#### How to...

- 1. On the Invoice tab, click Create New Request.
- Use the Search fields to find and select the appropriate vendor or select it from the entire Vendor List by clicking the Search icon .
- 3. Complete the required fields as indicated with red bars and the optional fields as directed by your company, and then click **Save**.

#### **Additional Information**

The Create New Payment Request page appears.

The **Enter Invoice Details** page appears.

Scroll through the **Invoice Details** page to view all the available fields.

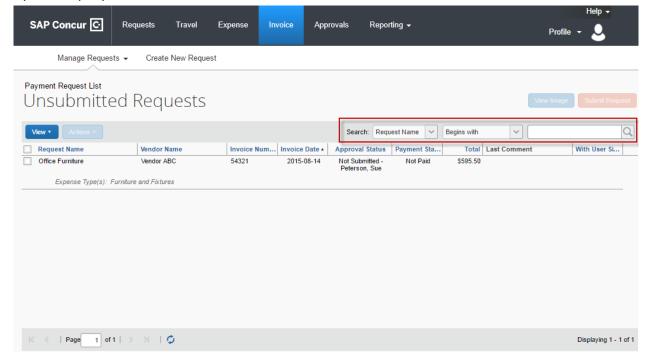

#### Step 2: Itemizing a payment request

#### How to...

#### **Additional Information**

- 1. In the **Itemization Summary** section of the page, click **Add Item**.
- 2. Select the appropriate expense type, such as *Furniture and Fixtures*.
- In the Add Item section, complete all required fields (indicated with red asterisks) and the optional fields as directed by your company and then click Add.
- The fields that appear on this page are defined by your company.
- Continue adding items until all the items (expense types) are represented and then click Save.

The Amount Remaining to be Itemized balance will be \$0.00 when all the items have been correctly added.

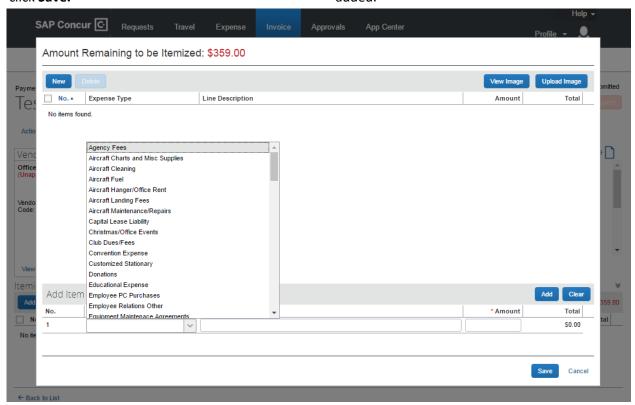

### Step 3: Distributing a payment request

After creating a new payment request, you can distribute the amount of the expense. Distributing allows you to allocate a portion of the transaction to different cost centers, departments, or locations based on accounting requirements.

#### How to...

- In the Itemization Summary area of the page, select the appropriate checkboxes (on the left side of the page) for the items you want to distribute.
- Click Distribute and then Distribute Selected Items.
- 3. Click **Distribute By** and select **Percentage** or **Amount** as the distribution type.
- 4. Click Add.
- Complete all the required fields (indicated with red asterisks) and the optional fields as directed by your company.
- 6. Repeat steps 4-5 to add as many distributions as you need and then click **Save**.

#### **Additional Information**

The **Distribute Selected Items** page appears.

The fields that appear on this page are defined by your company.

With each additional allocation, the system will automatically distribute the percentage evenly between the departments. You can manually adjust the Percentage or Amount fields as needed.

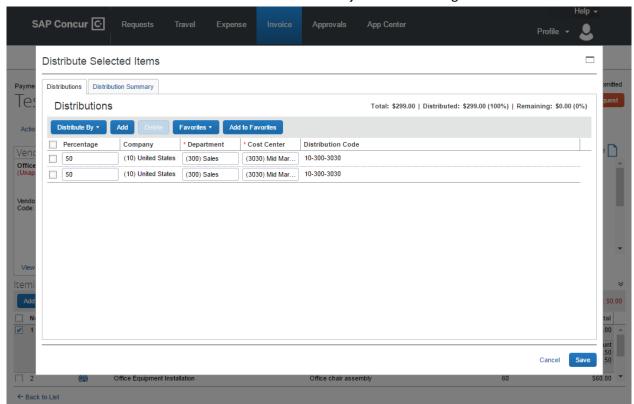

#### Step 4: Attaching an image to a payment request

Your company might require that an image of the payment request invoice be attached to the payment request prior to submission.

Concur Invoice QuickStart Guide Version 1.8 | November 26, 2018

#### How to...

- On the Payment Request page, click Actions and then click Upload Image.
- 2. Click Browse.
- 3. Navigate to the image file and then click **Open**.
- 4. Click **Upload** and then click **Close**.

#### **Additional Information**

The **Upload Image** window appears.

**Optional**: Repeat step 3 for additional images up to 10 (for this session).

The amount of time required to upload the images depends both on the size of each file and the connection speed.

You can view the image later by opening the request and then clicking **View Invoice** on the upper right side of the page.

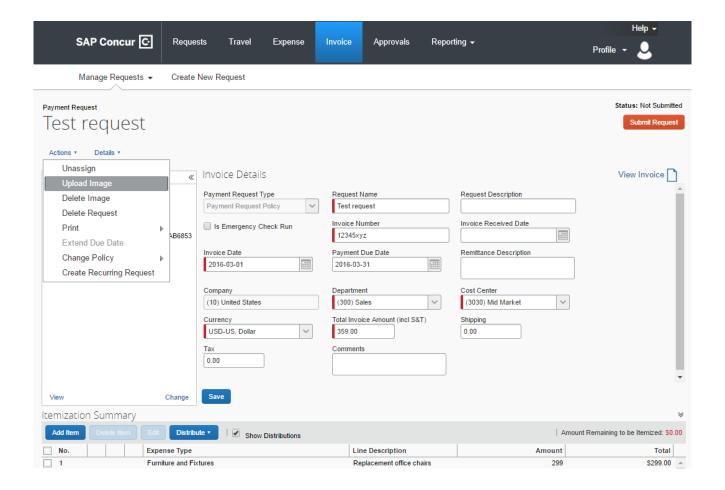

#### Step 5: Reviewing and submitting a payment request

If your company uses a centralized process, your Accounts Payable (AP) department might create payment requests for employees before assigning them to the correct Invoice Owner. In this case, as the Invoice Owner, you will review and submit the request, if it is correct, or assign the request back to AP if changes are needed.

#### How to...

- 1. On the **Invoice** tab, select the payment request that you want to submit for approval.
- 2. Review the payment request for accuracy, make any necessary changes, and then click **Save**.
- 3. Click Submit Request.

#### **Additional Information**

The **Payment Request List** shows your requests. From the **View** drop-down menu, you can select the types of requests to view. You might need to select **All Requests** to determine the current status of your request.

If you do not make any changes to the payment request, you do not need to click **Save**.

If the request cannot be successfully submitted, a message appears that describes the request error. Correct the error or, if help is required to complete the task, consult your Invoice administrator.

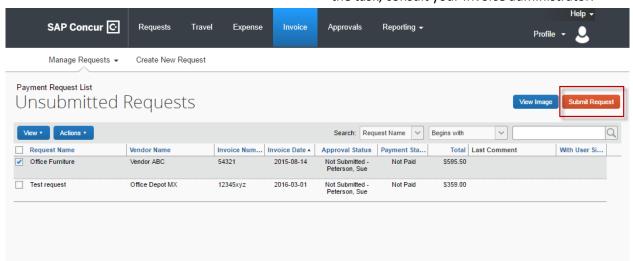

#### Step 6: Unassigning a payment request (optional)

If a request doesn't belong in your queue or is invalid, you can unassign it to allow your back office staff to act on it, such as reassigning it to the appropriate invoice owner.

#### How to...

- On the Payment Request List page, select the appropriate payment request and then click Actions.
- 2. In the **Actions** menu, select **Unassign**.
- In the Comment field, enter an explanation as to why you are unassigning the payment request, and then click OK.

#### **Additional Information**

The **Unassign Request** window appears.

Concur Invoice QuickStart Guide Version 1.8 | November 26, 2018

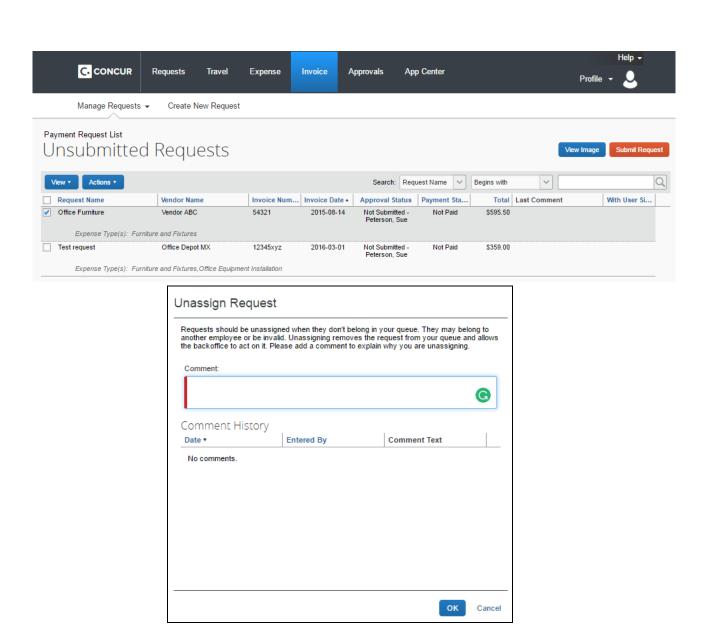

## **Section 5: Creating a Recurring Payment Request**

You can easily set up a payment request to run on a recurring schedule that you specify.

#### How to...

- Open the appropriate payment request, click the Actions drop-down menu, and then select Create Recurring Request.
- 2. Select What is the frequency of the recurring request from the drop-down menu.
- 3. Select What day(s) of the month is the payment for the recurring request due from the drop-down list.
- Select the **Start** and **End** dates for when this recurring request will be effective and then click **Save**.

#### **Additional Information**

After you create a recurring request, you can modify the payment schedule by clicking **Edit Recurring Request**.

The system duplicates the recurring request, which appears on the **Recurring Requests** page (access by going to the **View** menu on the **Unsubmitted Requests** page and selecting **Recurring Requests**). This duplication occurs on a regular basis specified by the offset value (the default is 14 days prior to the payment date).

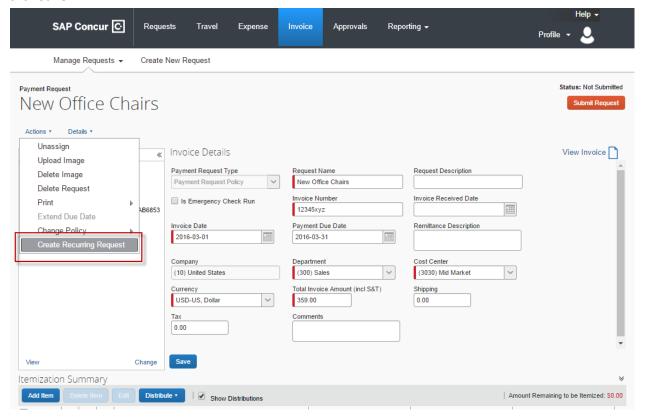

Concur Invoice QuickStart Guide Version 1.8 | November 26, 2018

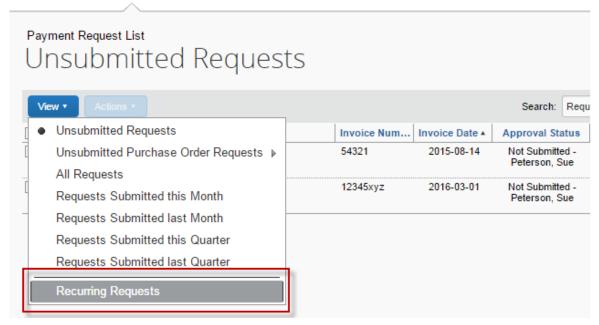

## **Section 6: Approving a Payment Request**

As an Invoice approver, you can review a request sent to you, and then:

- Approve the payment request.
- Attach additional receipt images or documentation to the request.
- Send a request back to the employee to modify, and then resubmit the request.

#### How to...

- On the SAP Concur home page, in the My Tasks section, under the Required Approvals heading, select Payment Requests.
- 2. Complete one of the following three steps:
  - To approve a request as is (without opening it and reviewing the details), select the appropriate request and then select Approve.
  - To review the details of the request, double-click the appropriate request, review it for accuracy, and then click
     Approve or Approve & Forward.
  - To send back a request for correction, double-click the appropriate request and then select **Send Back**.

#### **Additional Information**

You can also click the **Approvals** tab at the top of the home page and then select **Payment Requests**.

The **Requests Pending Approvals** page appears with a list of all requests that need your review and approval.

To attach additional documentation to a selected request, click **Actions** and then select **Upload Image**.

If your company has multiple steps in the approval process, then select **Approve & Forward** to send it to the next approver

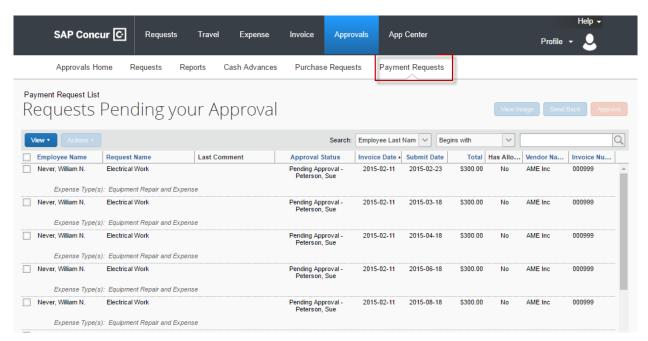

# **Section 7: Requesting a New Vendor**

If the vendor for your payment request is not located within the system, you can submit a new vendor request.

#### How to...

#### **Additional Information**

- 1. On the Invoice tab, click Create New Request
- On the Create New Payment Request screen, click Request New Vendor.
- Under General Vendor Information, complete the required fields as indicated with a red bar and then complete on of the following options:
  - Click **OK** to submit without further action the new vendor request.
  - To attach documentation before submitting the new vendor request, click
     Apply and then click Upload Images in the Actions menu.

After clicking **Apply**, the **Actions** menu is activated, and you can then attach documentation to the new vendor request.

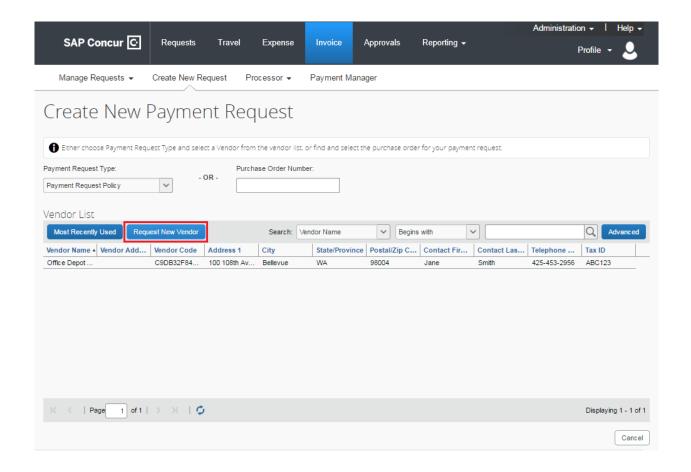

# Section 8: Assigning a Purchase Order to a Payment Request

If a purchase order has been scanned into the system by Concur Invoice Capture, you can assign it to a payment request.

#### How to...

#### **Additional Information**

- 1. On the Invoice tab, click Create new Request.
- 2. Enter the **Purchase Order Number** that you want to assign.
- Click the Purchase Order tab and in the remaining Invoice Details section, enter the required fields as indicated with red bars, and then click Save.
- 4. Click the Matching Summary tab, click Copy Items from PO.
- 5. Select the check box for the items you want to add and then click **Copy**.
- 6. Click the **Payment Request** tab and then click **Submit Request**.

You can enter the **Expense Type, Line Description**, and **Amount** for each line item and then click **Save** or you can copy the line items from the PO as shown in steps 4 and 5.

The line items are now assigned to the payment request.

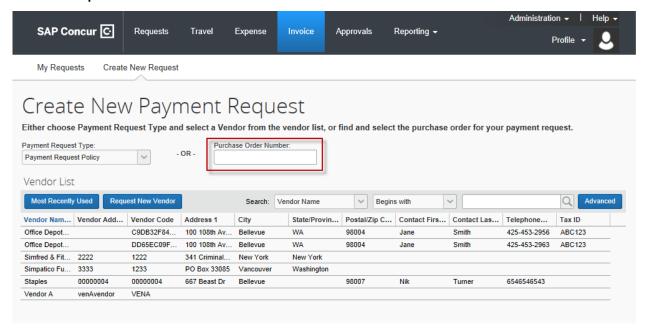

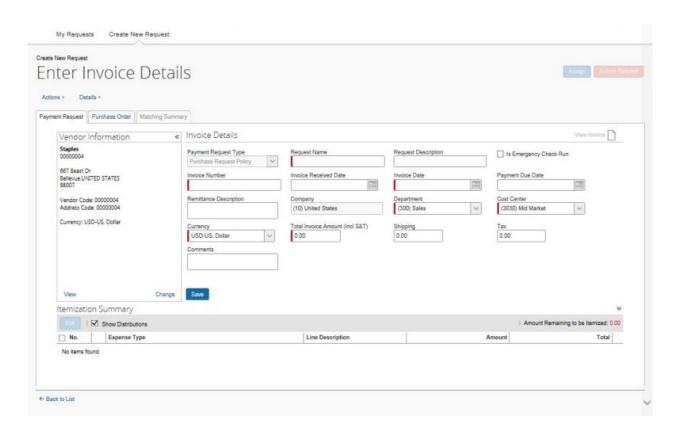

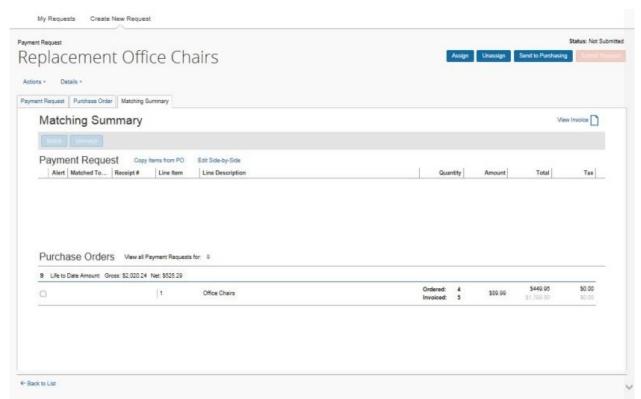